# **ACCESS THE EXMOUTH LIBRARY CATALOGUE FROM HOME**

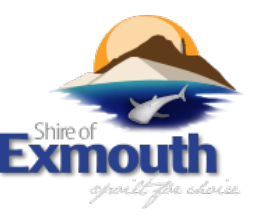

### **Introducing our new online library system - "Enterprise"**

Manage your library membership online through Enterprise via your computer, tablet or phone.

Check the library catalogue for items, reserve or renew items and change your PIN

#### **Accessing Enterprise online**

1. Go to the Exmouth Library webpage:

**exmouth.wa.gov.au/community/facilities-and-recreation/exmouth-library.aspx**

- 2. Select "**Online Catalogue"**
- 3. Select "**Log in**" at the top of the screen

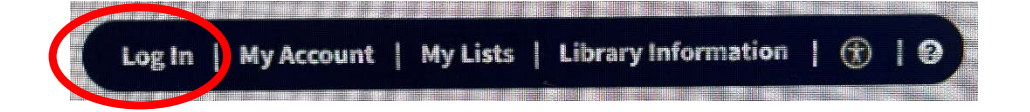

## 4. Log in by entering:

### **Library Card Number** (from your library membership card

Eg CL806X\*\*\*\*\*\*D

**Contract Contract Contract Contract Contract Contract Contract Contract Contract Contract Contract Contract Contract Contract Contract Contract Contract Contract Contract Contract Contract Contract Contract Contract Contr** 

**PIN:** Should be the last 4 digits of your library card. If not, please contact the library.

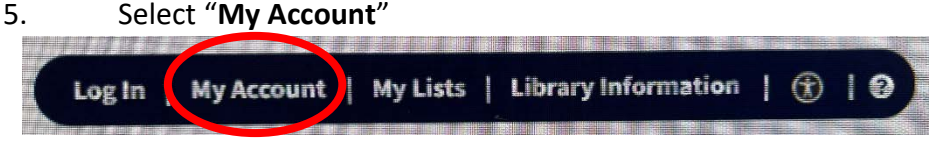

6. To change your access PIN select '**CHANGE PIN**' tab on the left

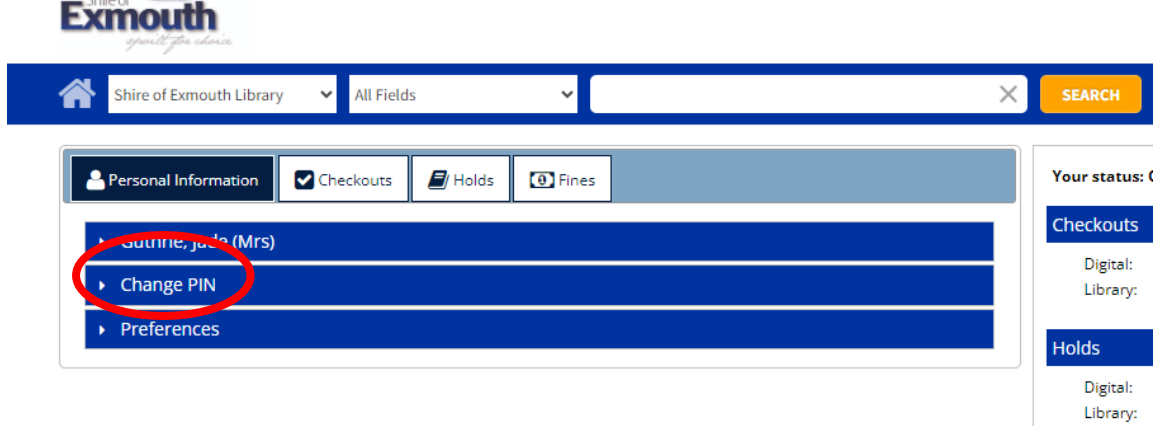

7. Choose your new PIN, and click on **UPDATE.** \*Note, this will become your new pin for any e-resources linked to your library membership.

### **To Renew Items**

8. Once you have logged into your account, click on the 'Checkout's tab. It will show all items 'checked out' under your membership.

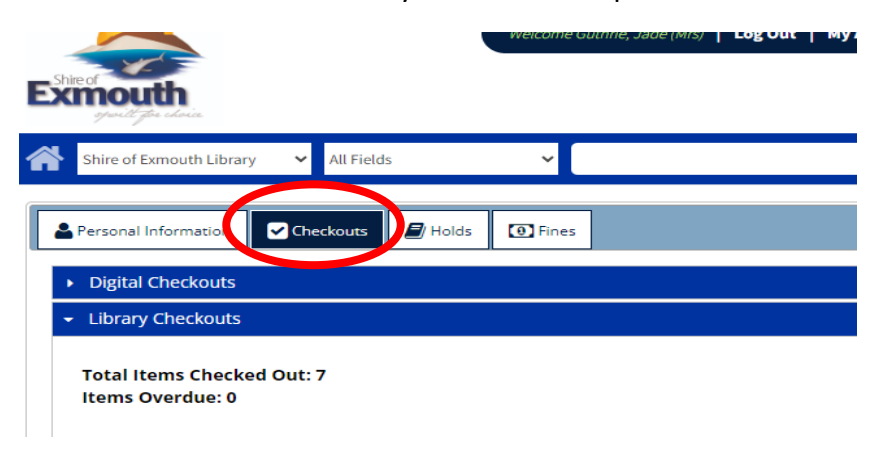

- 9. Tick the box next to the item you would like to renew.
- 10. Select the '**RENEW**' button.

NOTE: Items cannot be renewed online once they have reached or passed the due date, or if they already have a hold placed by another person.

### **To place books on 'HOLD'**

### 11. Open my lists

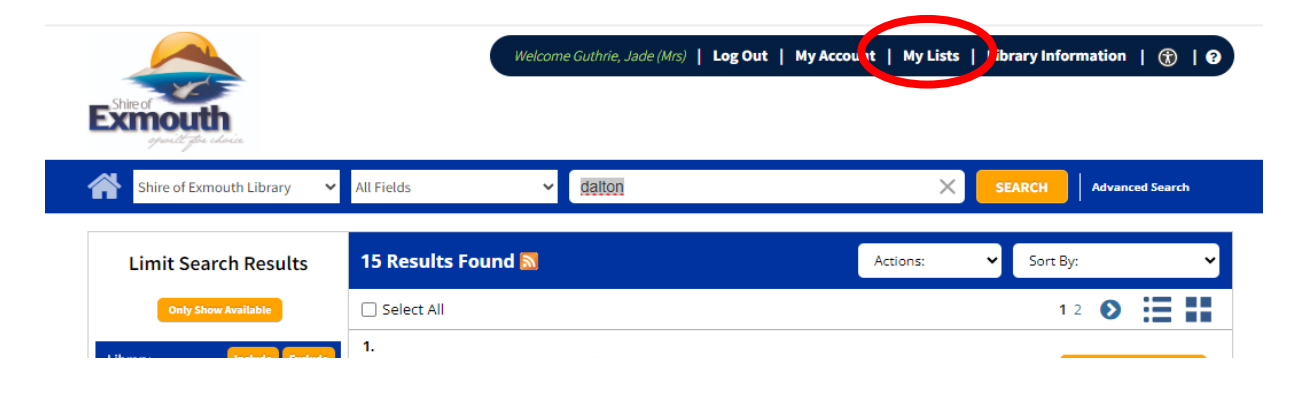

12. Search for books using toolbar. Choose Exmouth Library and enter search fields

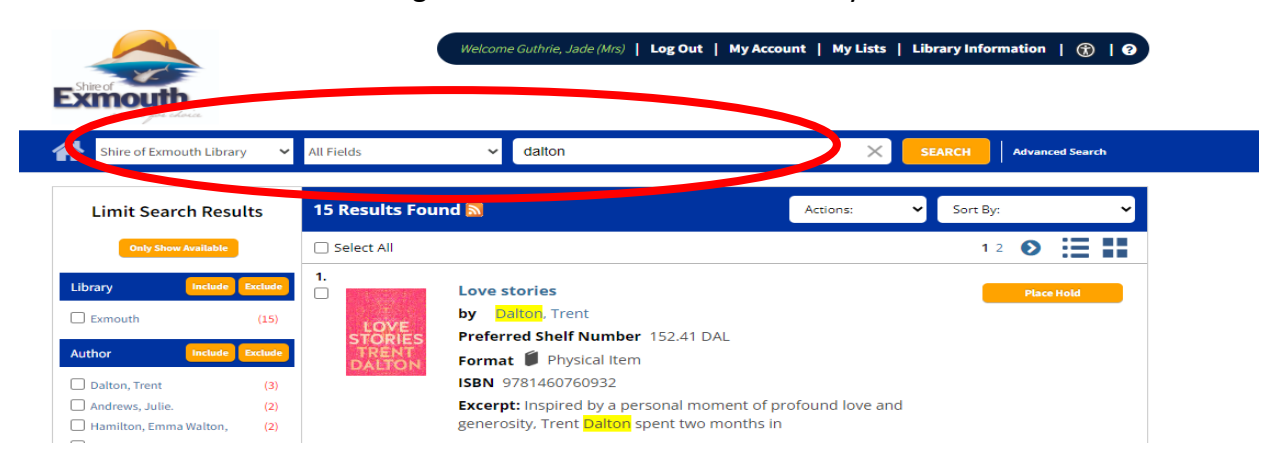

13. You can narrow your search by using the 'Limit search results' toolbar running down the left hand side of the page.

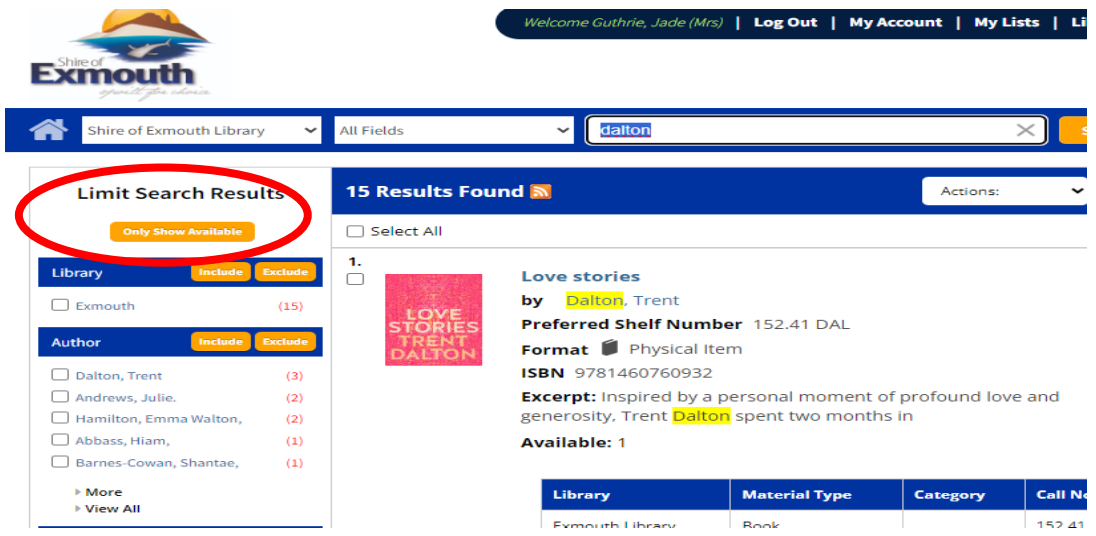

14. Once you have chosen your book/s click place hold. Once you have been advised the title is ready you will have 7 days to collect.

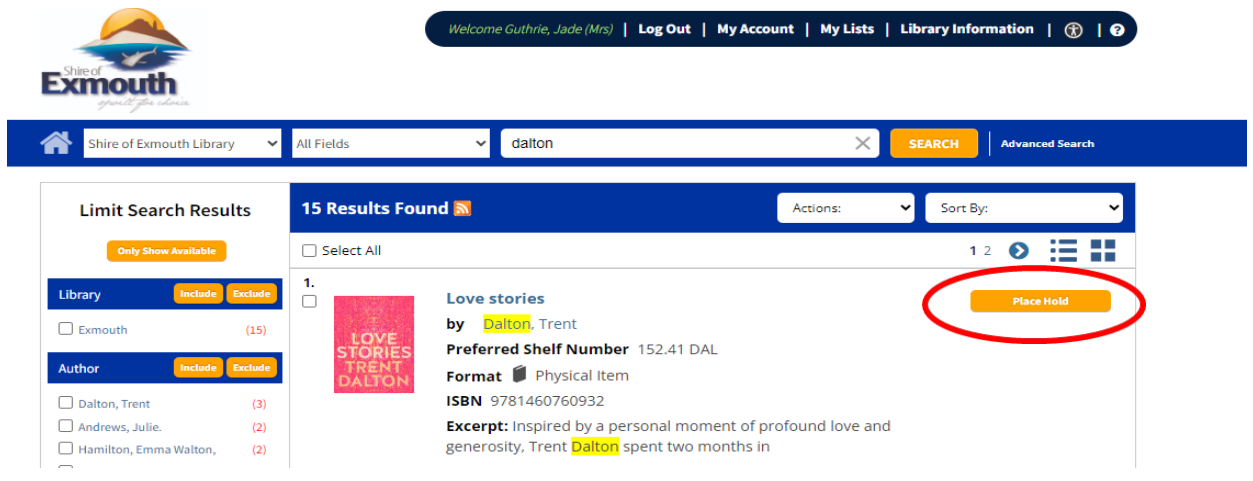

If you have any further queries, please contact the Library on 9949 3056.